#### 東京農業大学稲花小学校

# オンラインによる説明会 参加の手引き

- 1 オンライン説明会の概要
	- ・説明会には、オンラインミーティングアプリ「Zoom」の「ウェビナー」機能を使用します。
	- ・参加者は、カメラやマイク機能は使用しません。
	- ・説明会中のチャットや挙手機能は使用しません。
	- ・1家族につき、必ず1つの機器のみでご参加ください。

#### 2 準備するもの

#### ①インターネットに接続した PC、またはモバイル機器(スマートフォン・タブレット等)

・「Zoom」を使用するための準備は以下の通りです。(既にインストール済みの場合は不要です)

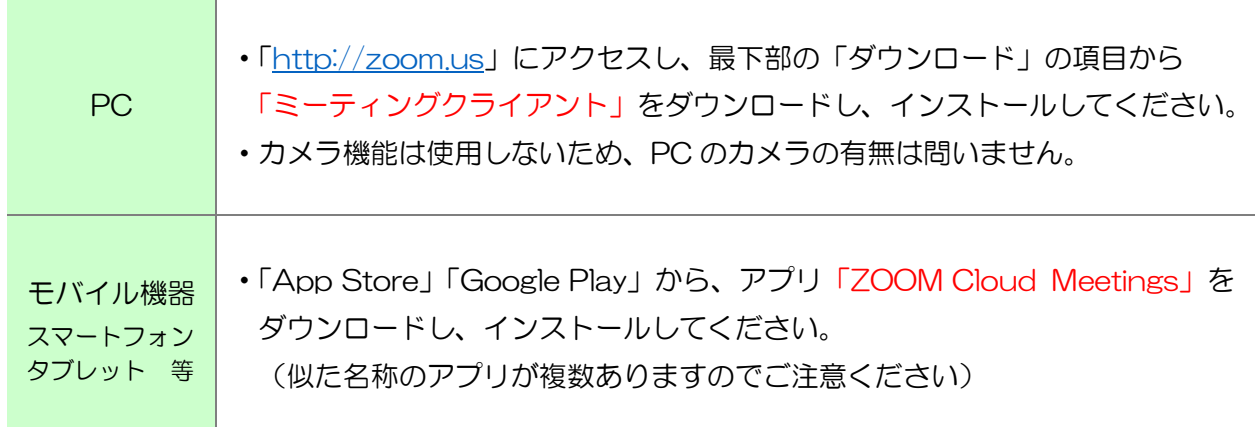

## ②イベント申込番号

- ・「miraicompass」で「受付票」を表示・出力した際に、最上段に記載されている 「(5桁の数字)-(5桁の数字)」の番号です。
- ・「受付票」を再度表示させたい場合は、以下の手順で操作してください。
	- (1)「miraicompass」にログインし、登録したユーザ名をクリックする。
	- (2)「Step1 東京農業大学稲花小学校のイベント一覧」の画面の右はじに表示された 「申込確認・変更(受付票)」をクリックする。
	- (3)「申込内容確認(東京農業大学稲花小学校)」の画面の最下段に表示された「受付票の表示」を クリックする。

#### ③説明会のミーティング ID 及びパスコード

• 1 月 20 日 (木) 17 時までに「miraicompass」に登録されたアドレス宛にメール配信します。

# 3 Zoom の動作確認

当日に音声や映像にトラブルがないよう、あらかじめ以下の手順でご確認ください。

#### ①Zoom 公式のテストサイト

- ・[「https://zoom.us/test」](https://zoom.us/test)にアクセスし、「参加」をクリックして、テストミーティングが起動する ことを確認してください。
- ・PC の場合は、スピーカーとマイクの動作確認画面が表示されます。画面の指示に沿って動作を確認 してください。
- ・モバイル機器の場合は、スピーカーとマイクの細かい動作確認画面はありません。 画面下部の「ビデオの接続と開始」や「オーディオに接続」を押すと、「写真と動画の撮影」や「音 声の録音」について許可を求められるので、「許可」してください(機器によって文言等が異なる場 合があります)。

#### ②説明会ミーティングの事前確認

- ・メールにてミーティング ID とパスコードを受信した後、機器にインストールした Zoom を起動して ください。
- ・「参加」を押すと、「ミーティング ID」と「名前」の入力欄が表示されます。
- ・「ミーティング ID」欄に、メールで受信した ID を入力してください。
- ・「名前」欄に「イベント申込番号(半角数字 5 桁 5 桁)」をハイフン含め入力し、「参加」を押して ください。モバイル機器の場合、「名前」欄に機器の名称等がプレ入力されており欄を判別しにくい 場合がありますので、ご注意ください。
- ・「ミーティングパスコード」欄に、メールで受信したパスコードを入力し、「ミーティングに参加する」 を押しててください。
- ・「メールアドレス」の入力欄が表示された場合は、「miraicompass」に登録しているアドレスを入力 してください。
- ・「Web セミナーは 2022/01/XX のためにスケジュールされています。」「ホストが本ウェビナーを 開始するまでお待ちください。」といったテキストが表示されれば、機器の準備に問題はありません。

## 4 説明会への参加方法

- ・説明会開始時刻の5分前(1 月 21 日:17 時 55 分/1 月 22 日:8 時 55 分・10 時 55 分)を目 途に、事前確認と同じ方法でログインしてください。
- ・所定の時刻より説明が始まります。音声が聞こえない場合は、使用している機器のボリュームを操作し てください。参加者はマイクやカメラは使用しません。
- ・終了後、Zoom より退出してください。
- ・当日は、電話でのお問い合わせには対応できません。ご了承ください。
- ・事情により Zoom のミーティング ID に変更が生じた場合は、メールにて「miraicompass」に登録さ れたアドレス宛に連絡させていただきます。
- ・ネットワーク障害等、本校側の事情による開始の遅れや中断、または中止せざるを得ない状況が発生し た場合は、発生状況のご報告及び今後の対応方法について、「miraicompass」に登録されたアドレス 宛にメール配信いたします。